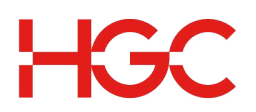

## OneTouch Basic Audio Conferencing - User Guide

#### **When arranging your conference you will need to give participants the following information:**

- Agreed meeting date and time
- OneTouch Basic Access Number
- 7-digit Access Code

#### **At the time of the conference:**

- 1. Dial the OneTouch Basic Access Number.
- 2. Enter the Access Code followed by #.
- 3. Wait for the conference to start.
- 4. If Chairperson, Press \*, enter your Chairperson Passcode, then #.
- 5. Press 1, then # to start the conference.

# **Conferencing Controls:**

- **\*0 Speak with an operator in private**
- **\*6 Mute line**
- **\*7 Unmute line (cannot override the Chairperson)**
- **\*9 Automated roll call of conference participants (if activated)**
- **00 Invite the operator to join the conference**
- **\*\* List available commands**
- **\*# Count participants**

#### **Chairperson Controls:**

- **\*2 Start and stop conference recording**
- **\*4 Lock conference (prevent new participants)**
- **\*5 Unlock conference (allow new participants)**
- **\*8 Allow conference to continue after you disconnect**
- **## Mute all lines**
- **99 Unmute all lines**

Chairperson Dial Out: (Note: Dial out function is enabled by request in service subscription and is charged *according to dial out rate plan)*

#### **\*1 Initiates Dial Out**

The system will request the chairperson to input the dial number (simply key 011, then country code, and phone number followed by #). E.g. dialling to Hong Kong:  $011 + 852 +$  Tel. No.  $+$  #.

#### **Change the Chairperson Passcode:**

- 1. Enter your OneTouch Basic Access Number
- 2. Enter your Access Code, then #
- 3. Press \*, enter your Chairperson Passcode, then #
- 4. Press 2, then 1
- 5. Enter your new Chairperson Passcode (4 9 digits), then #

### **To download the recording file:**

- Visit https://cc.callinfo.com/cc/login?host=hgc
- Enter Conference Phone Number (same as dial in number), Access Code and Chairperson Passcode to login.
- Select "Manage Recordings" to see a list of your archived recordings *Note: The recording records will be stored up to 60-day and will be automatically deleted thereafter. Once deleted, there is no way to retrieve the recording record.*